# WLAN "HN1X"

# 4. Automatische Einrichtung mit iHN App

1. WiFi Assistenten der iHN App öffnen

Öffnen Sie im Hauptmenü der App "Settings".

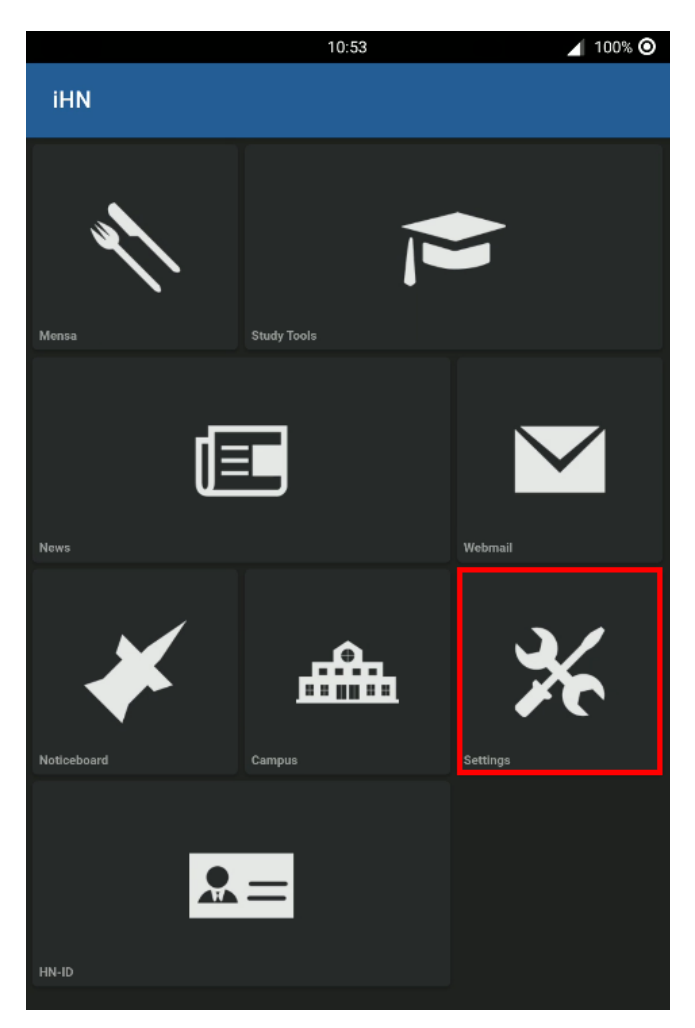

Dort finden Sie den Punkt "WiFi einrichten"

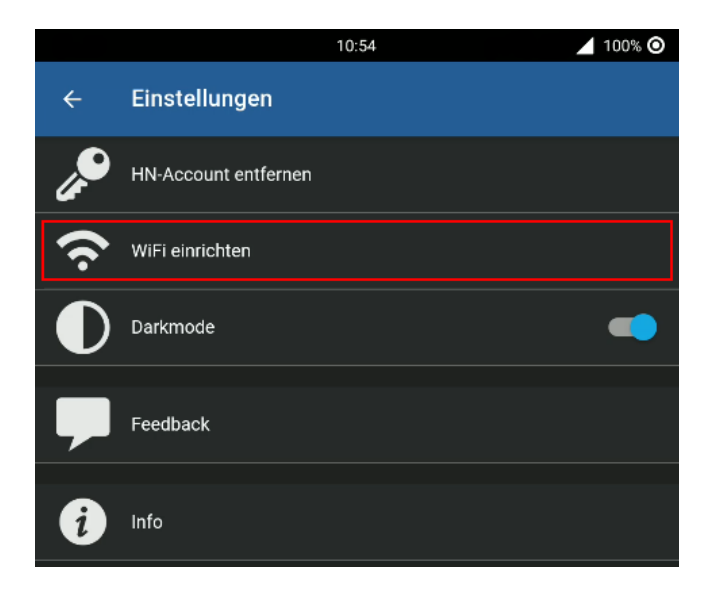

#### 2. Netzwerk auswählen

Standardmäßig ist das HN1X Netzwerk gewählt.

Sollte dies nicht der Fall sein, klicken Sie auf die Netzwerkauswahl und aktivieren Sie das Netzwerk HN1X.

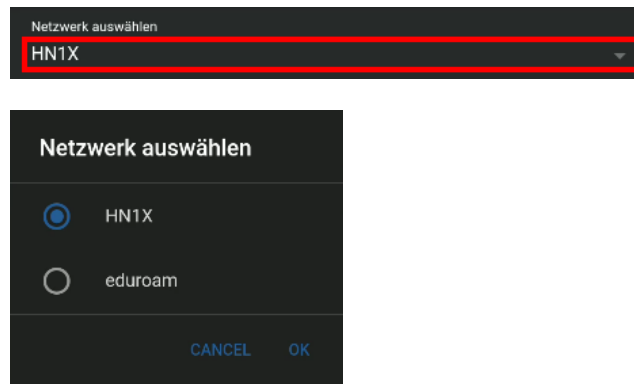

## 3. Login

Wenn sie in der iHN App einen Pin für ihren Account angelegt haben, können Sie diese verwenden, andernfalls melden Sie sich mit ihrer Hochschulkennung und ihrem Passwort an.

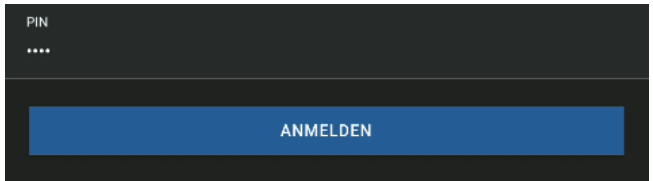

oder

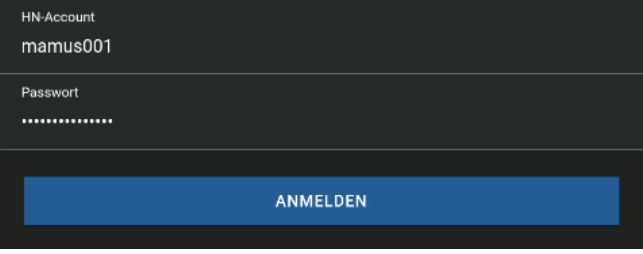

## 4. (optional) Berechtigung erteilen

Möglicherweise müssen Sie der App die Berechtigung erteilen, um WiFi anzuschalten, falls folgende Meldung angezeigt wird, bestätigen sie diese bitte.

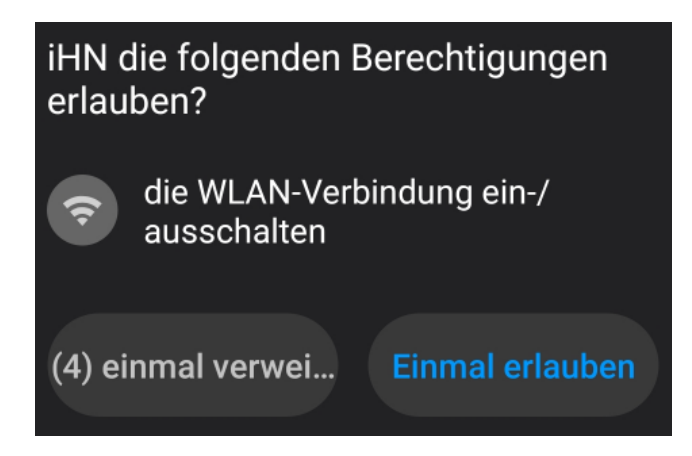

## 5. Fertig!

Sie sollten eine Erfolgsmeldung erhalten, und nach kurzer Zeit im WiFi angemeldet sein.

Die Konfiguration für das WiFi Netzwerk HN1X wurde eingerichtet. CLOSE Es wird versucht eine Verbindung herzustellen.